## 景文科技大學 WiFi eduroam-手機及 Mac 電腦設定說明

(v0.1)

為提供校園內及跨校國際漫遊更安全的無線網路服務,無線網路將開始推廣 eduroam 802.1X 無線網路安全認證機制,如此可以免除每次使用無線網路服務時 都需要進行無線帳密網頁認證的不便,透過一次設定之後,後續使用無線網路時 系統便會自動進行身份驗證確認,加速便利使用校園或國際漫遊無線網路上網服 務。

eduroam 802.1X 無線涵蓋範圍: 全校及其它國際漫遊成員學校

WiFi 無線網路連線名稱(SSID) : **eduroam**

## 一、**Apple iPhone/iPad/Mac** 電腦

- 步 1:毋須作設定,請直接點選 WiFi 無線網路連線名稱(SSID):**eduroam**。
- 歩 2:出現認證畫面,請輸入 CIP 完整 **email address** (ex: s123456789@just.edu.tw) 帳密,再按加入即完成。若本校生在其它國際漫遊成員學校,亦可用此方 式連線上線。**(**註**:**若為國際漫遊成員校外人士,請輸入自己學校完整的電 子郵件帳密**)**

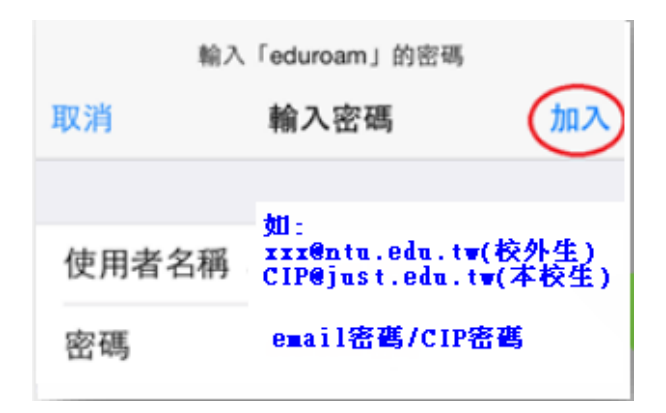

## 二、**Android 4.x** 以上**(**必須先設定才能連線,若本校生在其它 國際漫遊成員學校內,請參閱該校上網設定方式**)**

**Android 4.x** 以上設定說明 (以三星手機為例)

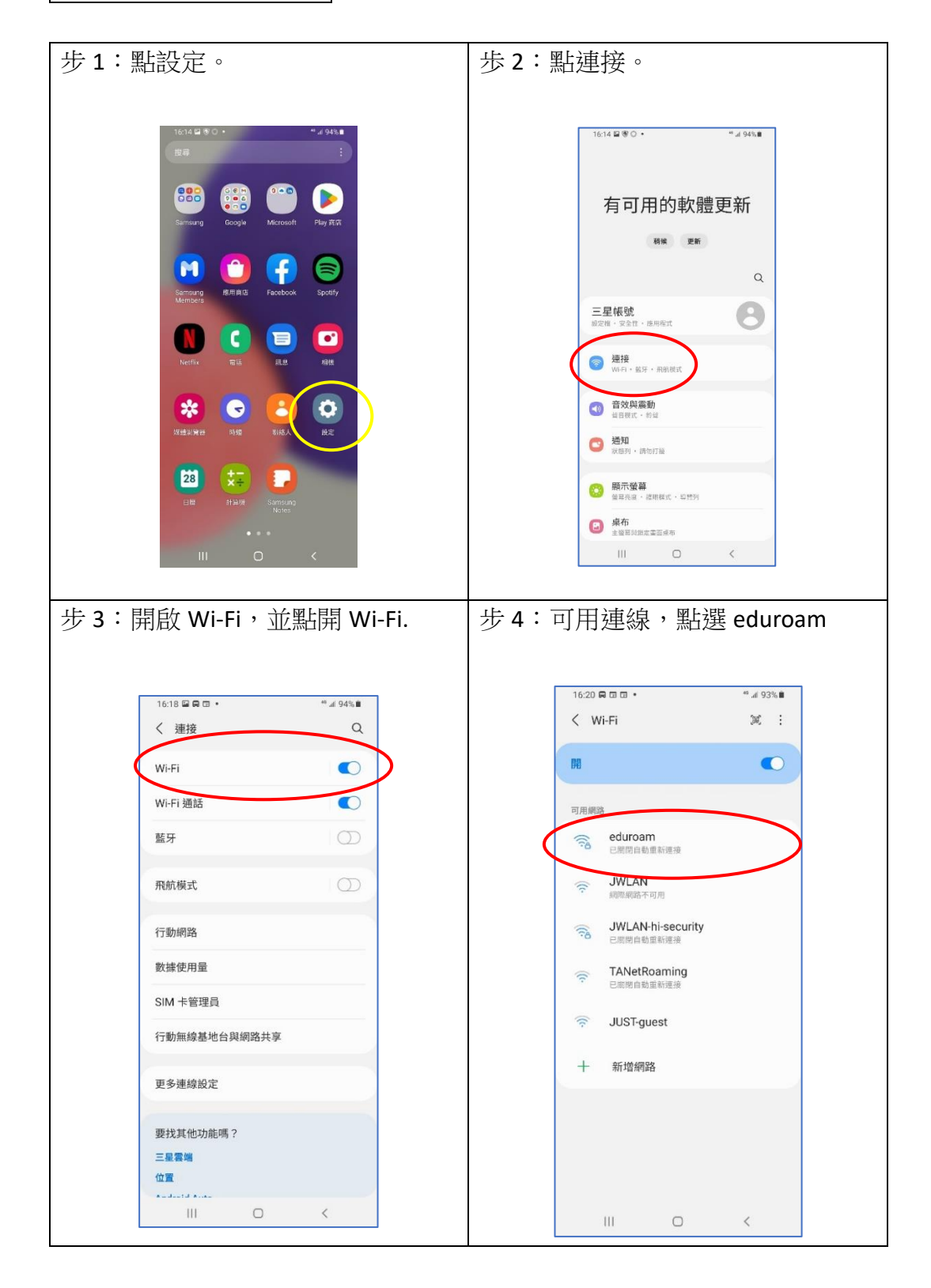

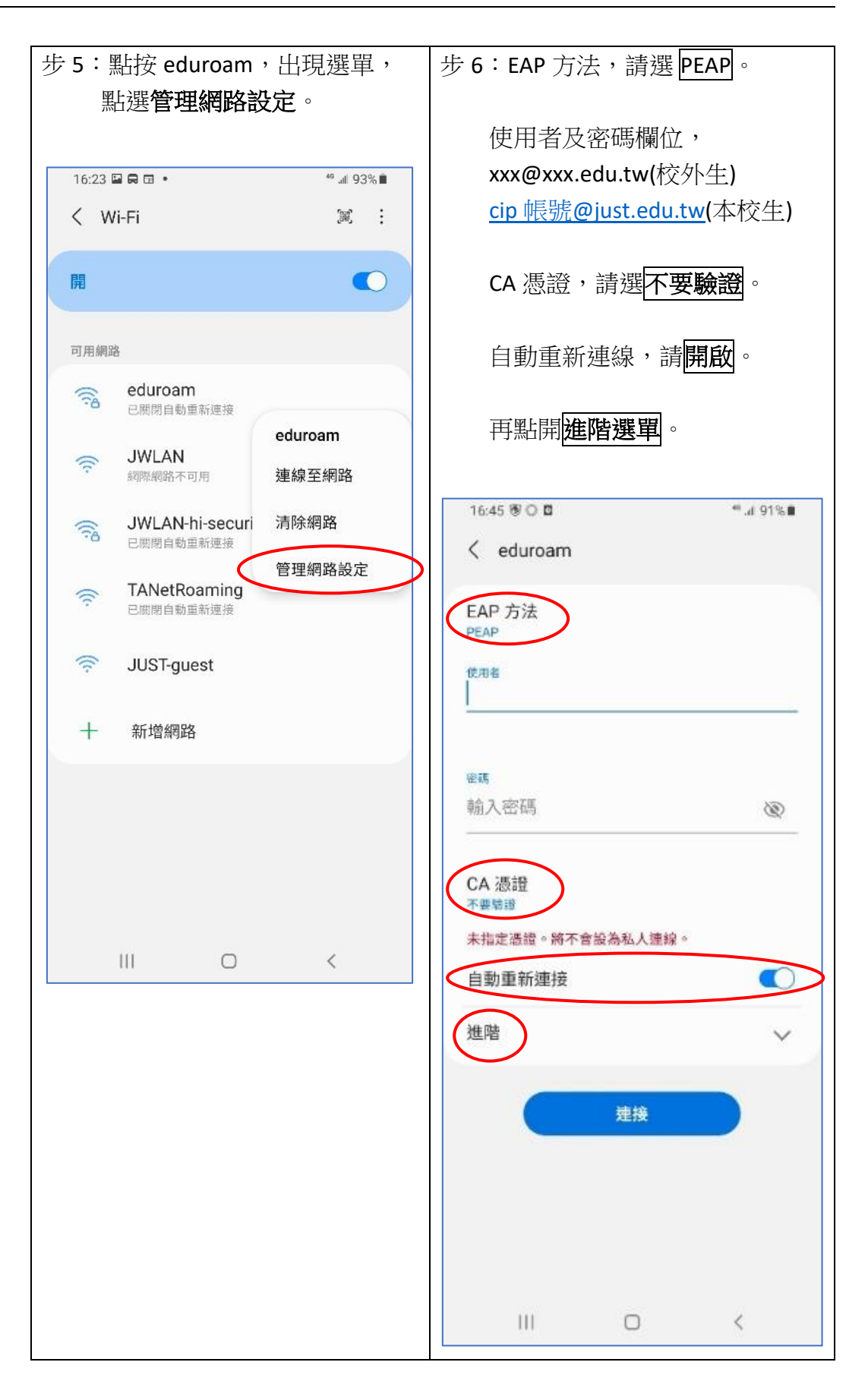

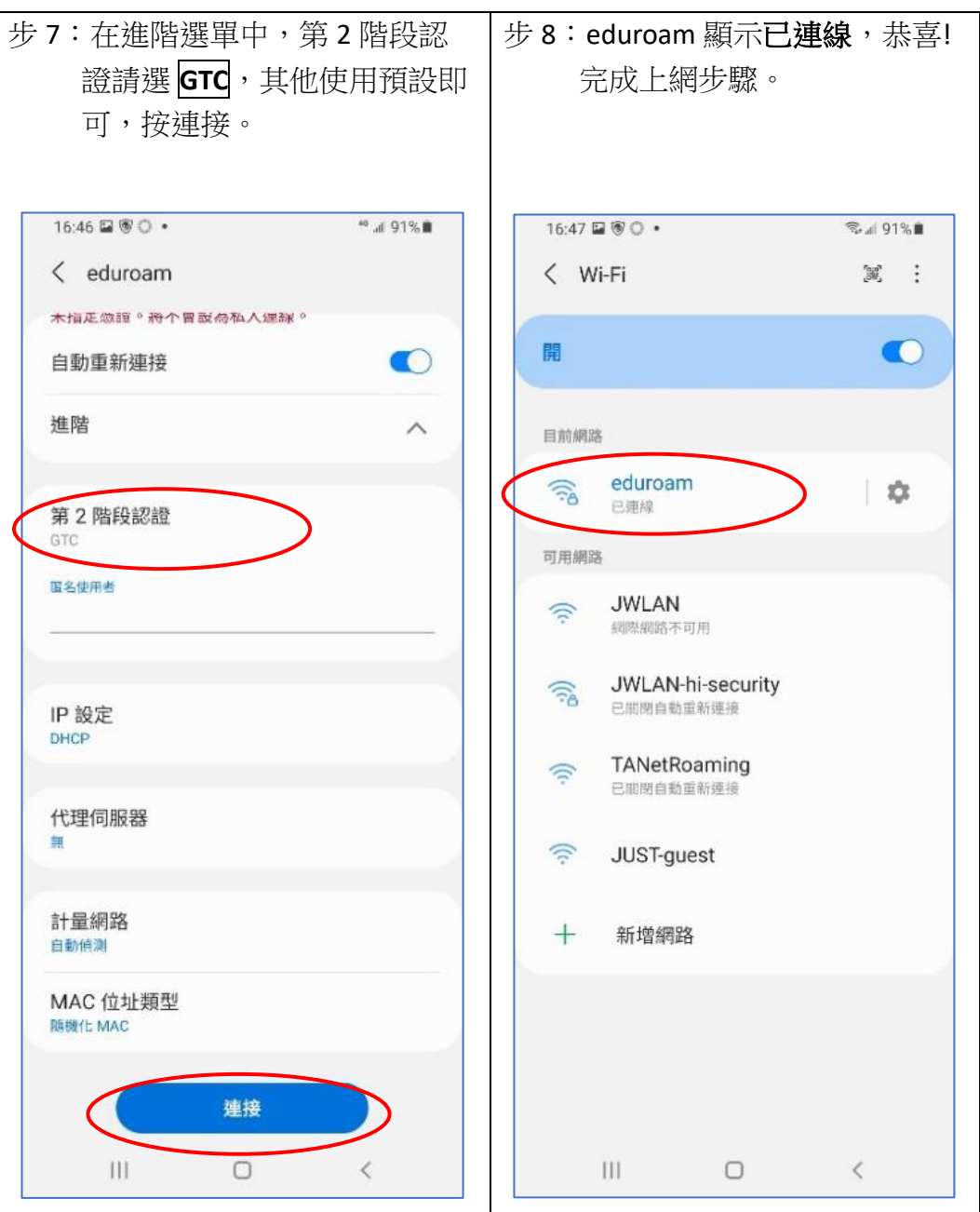